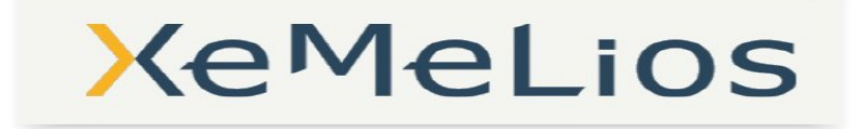

# Objet : Acquittements : Import, visualisation et recherche

 $\mathcal{L}_\text{max}$  and  $\mathcal{L}_\text{max}$  and  $\mathcal{L}_\text{max}$  are the set of  $\mathcal{L}_\text{max}$ 

Mise en production effective le 21 avril 2016.

Numéro de version de l'outil compagnon : 5.0.3.0

## Service concernés

En interne DGFIP : AT Ordo/AT Tréso et postes comptables, En externe DGFIP : Collectivités locales et éditeurs de logiciels financiers.

# 1/ Présentation de l'évolution

#### 1/ Généralités

Cette évolution ouvre la possibilité de visualiser et d'effectuer des recherches au sein de flux « Acquittement » (Ack) via un nouveau module d'exploitation de ces fichiers.

 $\mathcal{L}_\text{max}$  and  $\mathcal{L}_\text{max}$  and  $\mathcal{L}_\text{max}$  are the set of  $\mathcal{L}_\text{max}$ 

Chaque transmission de flux PES V2 par le Guichet XML à destination d'Hélios génère l'émission de la preuve de la correcte intégration du flux dans l'application Hélios ou, a contrario, de sa non intégration; cette preuve est matérialisée par le flux d'acquittement au format xml. L'acquittement (« Ack ») est donc le résultat d'un traitement chronologique fondé sur les contrôles réalisés sur le flux et aboutissant à la production d'un compte rendu de traitement. Cet acquit peut être positif ou négatif.

La dénomination du fichier « Ack » comprend le nom du fichier émis précédant le suffixe « ack », le numéro de version, ainsi que la mention OK (positif) ou KO (négatif) relative à l'intégration du flux dans Hélios.

Par exemple :*"TVA INTRA SIE\_151028144327.147\_OK\_ackV2.xml" "TVA INTRA SIE\_151028144327.147\_KO\_ackV2.xml"*

### 2/ Exploitation d'un flux acquittement zi Exploitation a on nox aeqoittement

#### 2-1 Importer un flux Xml d'Acquittement

-Une nouvelle entrée dans le menu « Fichier »/ »Importer » permet d'importer un flux d'Acquittement. Choisissez le type de document « Pesv2 Acquittement » et sélectionnez le ou les fichiers à importer.

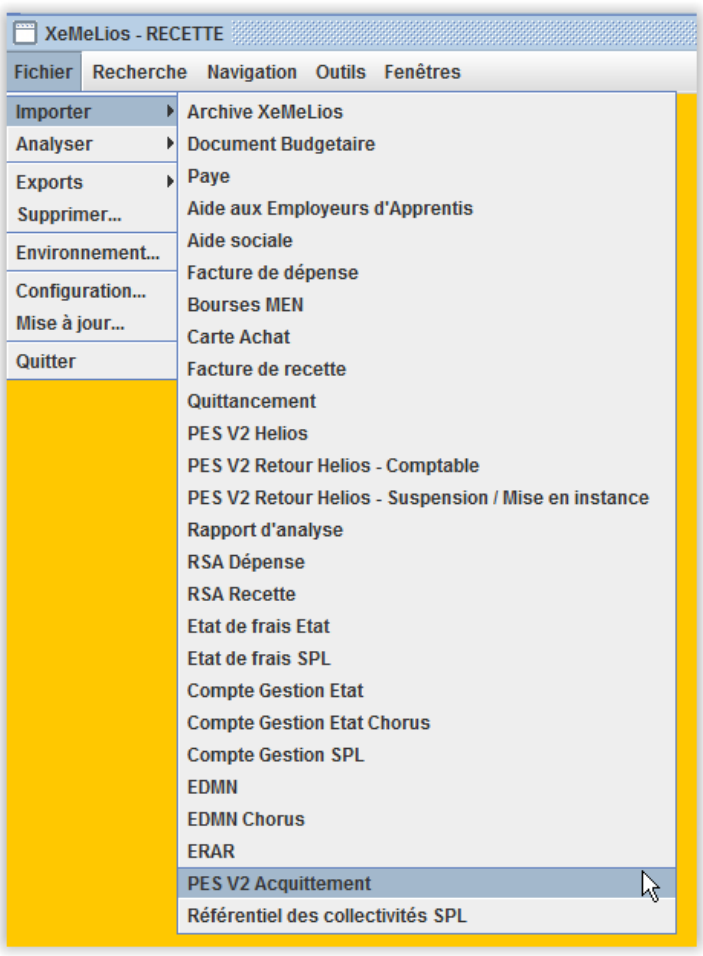

Sélectionnez les fichiers à importer  $\overline{\mathbf{x}}$  $\textcolor{red}{\textbf{+}}$   $\textcolor{red}{\textbf{+}}$   $\textcolor{red}{\textbf{+}}$ 7 073008\_160216134506-ACK-B1618301\_A005HDHF\_KO.xml 073008\_160216134506-ACK-B1618301\_A005HDXK\_OK.xml R. Annuler  $Qk$ 

Si vous avez sélectionné un répertoire, XéMéLios vous propose de choisir dans ce répertoire, et ses sous-répertoires, les fichiers à importer.

L'import démarre. Une boîte de dialogue s'affiche et permet à l'utilisateur de spécifier **le libellé du budget** concerné par l'import. Cette information, qui n'est pas portée par le flux Xml, est **obligatoire** pour permettre l'import.

Point d'attention : ce libellé est ensuite réutilisé dans les fenêtres de recherche de XéMéLios.

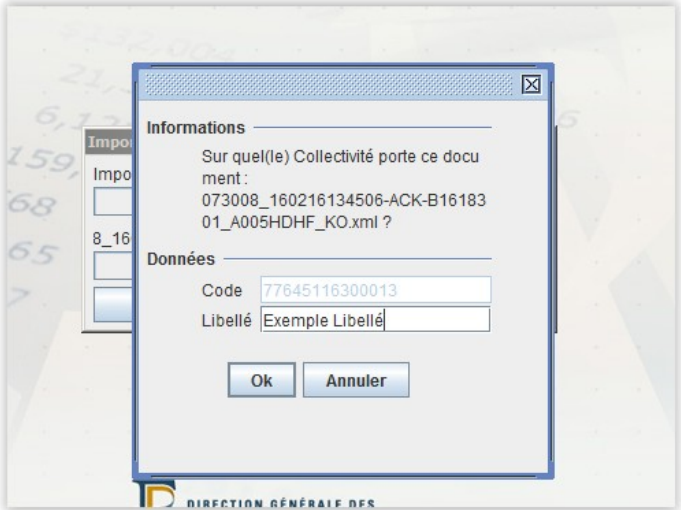

#### 2-2 Rechercher et visualiser un flux Acquittement

• Accès à la recherche

L'accès aux recherches n'est possible que si des données ont été préalablement importées. Dans le menu « Recherche », sélectionnez le type de document sur lequel vous souhaitez effectuer une

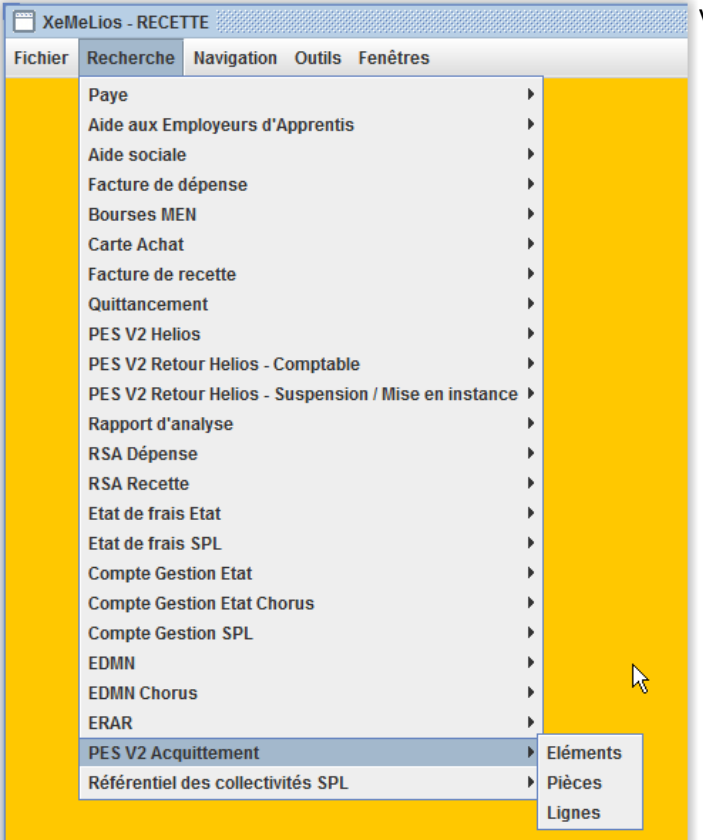

recherche, puis le type d'élément que vous souhaitez rechercher.

Concernant le module Acquittement, trois niveaux de recherche, faisant écho à la structure du flux, sont disponibles.

Les recherches dans un flux d'Acquittement s'effectuent :

- $\checkmark$  Au niveau « Élément d'acquittement », ce qui permet de restituer les informations relatives aux bordereaux, aux PJ, ou à un domaine général;
- $\checkmark$  Au niveau « Pièce comptable »;
- $\checkmark$  Au niveau « Ligne de pièce ».
- Fenêtres de recherche

Quel que soit l'élément recherché, la fenêtre de recherche est la même. Elle se compose de la barre de collectivités et de budgets, d'une barre d'outils, d'une liste de critères et d'une zone de résultat (Cf annexe 1).

• Critères de recherche

XéMéLios permet de combiner plusieurs critères afin d'affiner au mieux les recherches. Pour ce faire, il suffit de cliquer sur le bouton pour ajouter un critère dans la zone de critères. Deux critères peuvent s'appliquer à une recherche en formant un **ET** ou un **OU**.

Les critères de recherche aux niveaux « Élément d'acquittement », « Pièce comptable » et « Ligne de pièce » sont similaires.

- $\checkmark$  Nom de fichier, critère intitulé « Nom de fichier »
- $\checkmark$  Date d'émission du flux, critère intitulé « Date d'émission »
- Exercice, critère intitulé « Exercice »
- $\checkmark$  Domaine, critère intitulé « Domaine »
- $\checkmark$  Numéro de bordereau « Numéro de bordereau »
- $\checkmark$  Identifiant de la pièce justificative, critère intitulé « Identifiant PJ »
- $\checkmark$  État de l'acquittement, critère intitulé « État acquit »
- **Colonnes**

Les colonnes sont présentées à l'écran dans l'ordre indiqué au paragraphe ci-dessous. Les informations affichées dans les colonnes sont triées par défaut par ordre alphabétique/ ou croissant, de « Nom de fichier », puis de « Domaine ».

Les informations consultables <u>aux niveaux « Élément d'acquittement », « Pièce comptable » et</u> « Ligne de pièce » sont identiques:

- $\checkmark$  Nom de fichier
- Date d'émission du flux
- $\checkmark$  Domaine
- $\checkmark$  Intégration du flux Pes dans une colonne intitulée « Etat ack »
- $\checkmark$  Numéro de bordereau
- $\checkmark$  Exercice
- $\checkmark$  Identifiant de la pièce justificative dans une colonne intitulée « Identifiant PJ »
- $\checkmark$  Nombre d'erreurs au niveau de l'élément d'acquittement dans une colonne intitulée « Nb erreurs élément »
- «Nb erreurs Pièce» au niveau de la pièce comptable
- «Nb erreurs ligne» au niveau de la ligne de pièce comptable

A noter : pour les erreurs de type « PJ », la structure du flux ne permet pas de valoriser la colonne « exercice » du tableau des résultats.

• Restitution

Le niveau de rematérialisation (affichage) d'un flux Acquittement comporte toutes les informations portées dans le flux. De même, quel que soit le niveau de recherche, la rematérialisation est identique; les informations ciblées par la recherche sont mises en évidence visuelle au moyen d'un code couleur (cf annexe 2).

• Supprimer un ou plusieurs flux d'Acquittement

Pour supprimer des données importées, cliquez sur « Fichier »/« Supprimer ». Toutefois, cette fonction n'est pas accessible aux utilisateurs ne disposant pas des droits d'écriture.

Une boite de dialogue présentant les données précédemment importées s'affiche.

Ces informations sont présentées sous forme d'une arborescence. L'utilisateur peut sélectionner n'importe quel niveau et cliquer sur « Supprimer » pour supprimer les données sélectionnées.

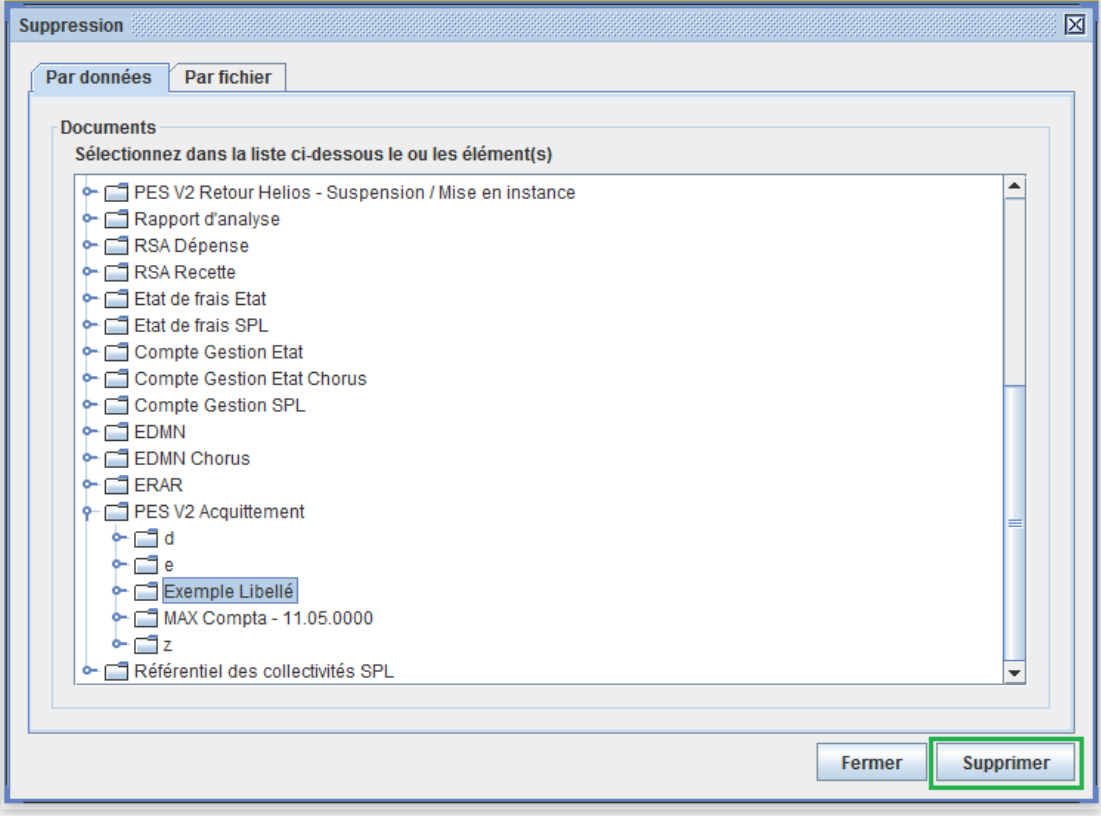

# 3/ Documentation et Assistance

Pour aller plus loin :

De la documentation relative à XéMéLios et aux flux Acquittement est disponible sur les sites internet [xémélios.org](http://xemelios.org/) et [www.collectivites-locales.gouv.fr](http://www.collectivites-locales.gouv.fr/) dans la section Finances locales/Dématérialisation comptable et budgétaire/Protocole d'échange standard (PES).

 $\frac{1}{2}$  ,  $\frac{1}{2}$  ,  $\frac{1$ 

En cas de difficultés techniques, veuillez contacter l'At ordo au numéro au suivant : 0810 001 856

### Annexe 1 : Fenêtre de recherche

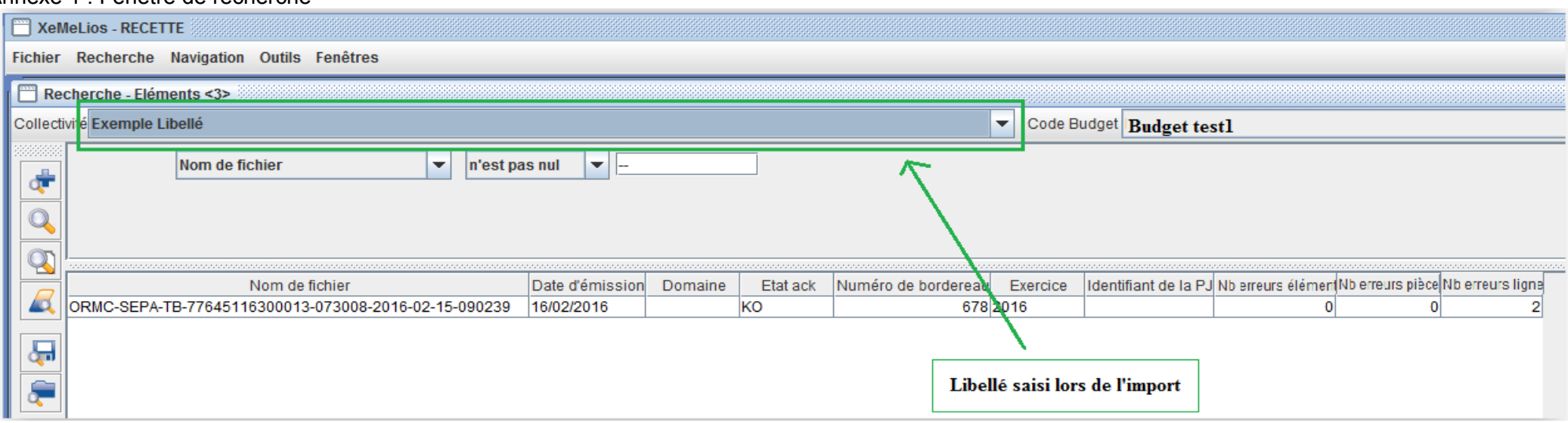

#### Annexe 2 : Détail de la maquette de restitution d'un flux Acquittement

• Flux Ack OK

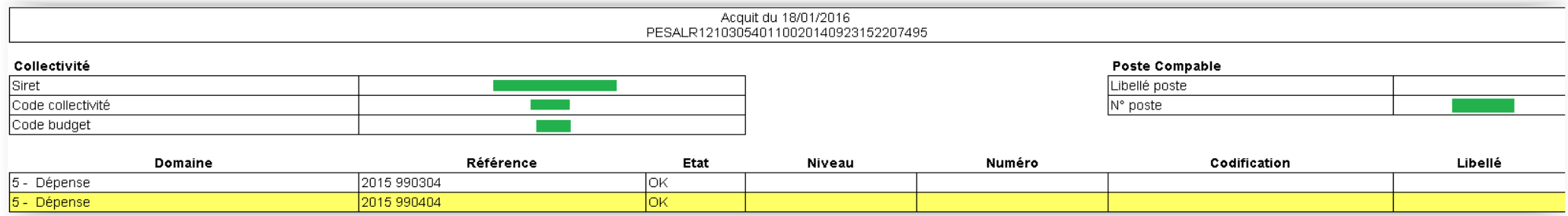

### • Flux Ack KO

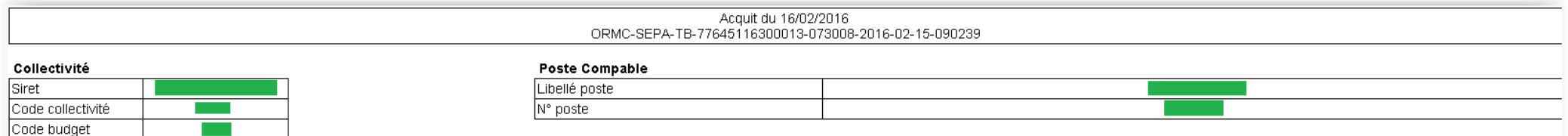

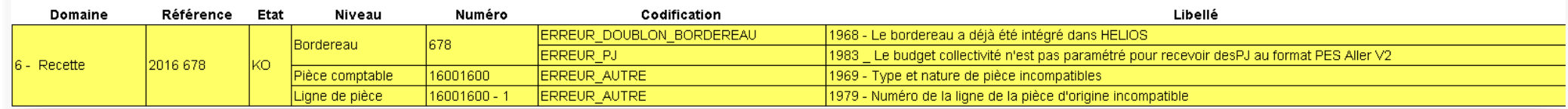